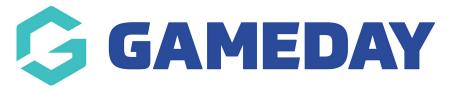

# How do I export an event's participant data?

Last Modified on 18/04/2024 9:47 am AEST

GameDay administrators using the Events module to collect registrations have the ability to export to CSV all data collected through a specific event form.

From this export, you can determine which entrants have completed the form, the questions they answered, related order information, and more.

# **Export the Event Form Data**

To export an Event Form's registration data:

1. In the left-hand menu, click **Events** > **MANAGE EVENTS** 

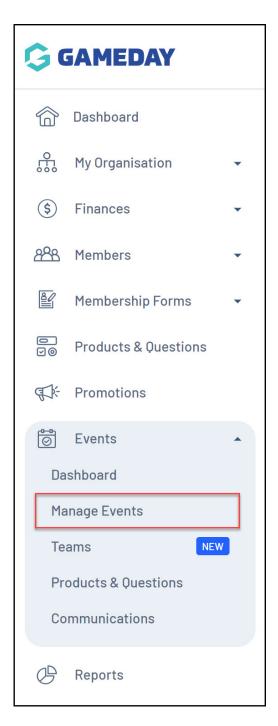

2. Find the relevant Event, then expand the **ACTIONS** arrow on the right-hand side of the list

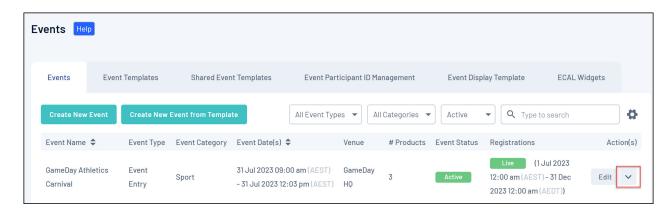

#### 3. Click EXPORT PARTICIPANT DATA TO CSV

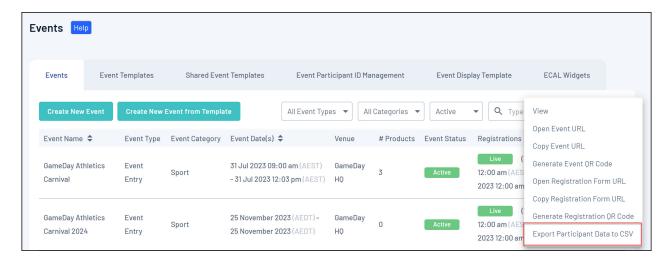

4. Your download will then be queued and will appear in the **NOTIFICATIONS** widget when it is ready to download

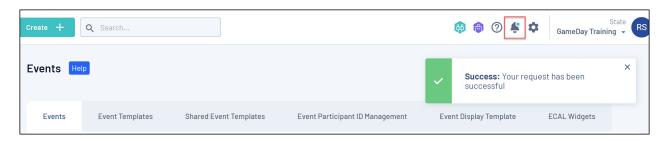

5. Click the CSV file link to open the file in Excel

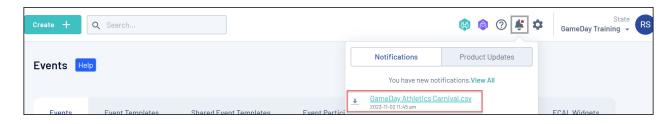

# **Export a List of Participants by Product**

To export your Participants by Product list:

1. In the left-hand menu, click **Events** > **MANAGE EVENTS** 

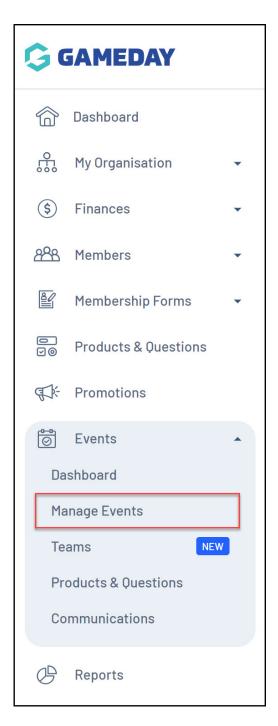

2. Find the relevant Event, then expand the **ACTIONS** arrow on the right-hand side of the list

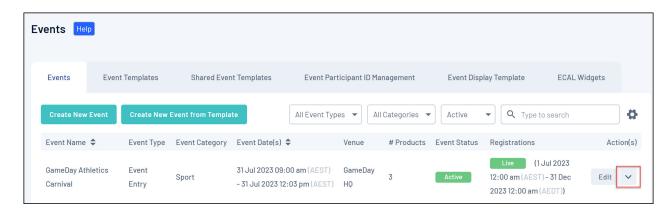

#### 3. Click VIEW

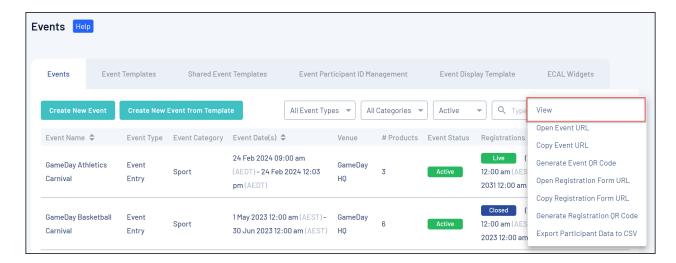

## 4. Click the **PARTICIPANTS BY PRODUCT** tab

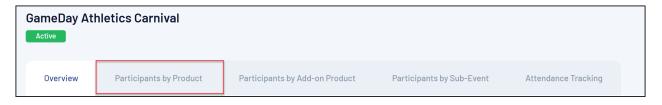

# 5. At the top of the page, click the **Export** button

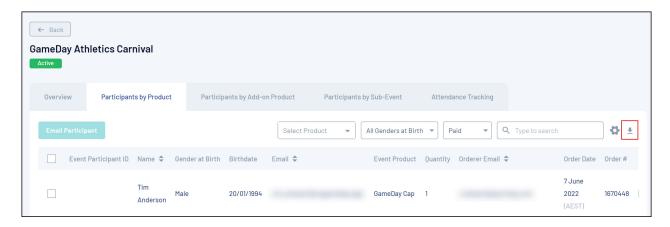

Your file will then be queued for download and you will be notified when it is ready to open

### **Related Articles**